Создание рамок **B PhotoShop** с использованием инструмента Liquify

> Презентация учителя информатики МОУ СОШ №10 г. Жуковского Паньженской Ольги Вениаминовны

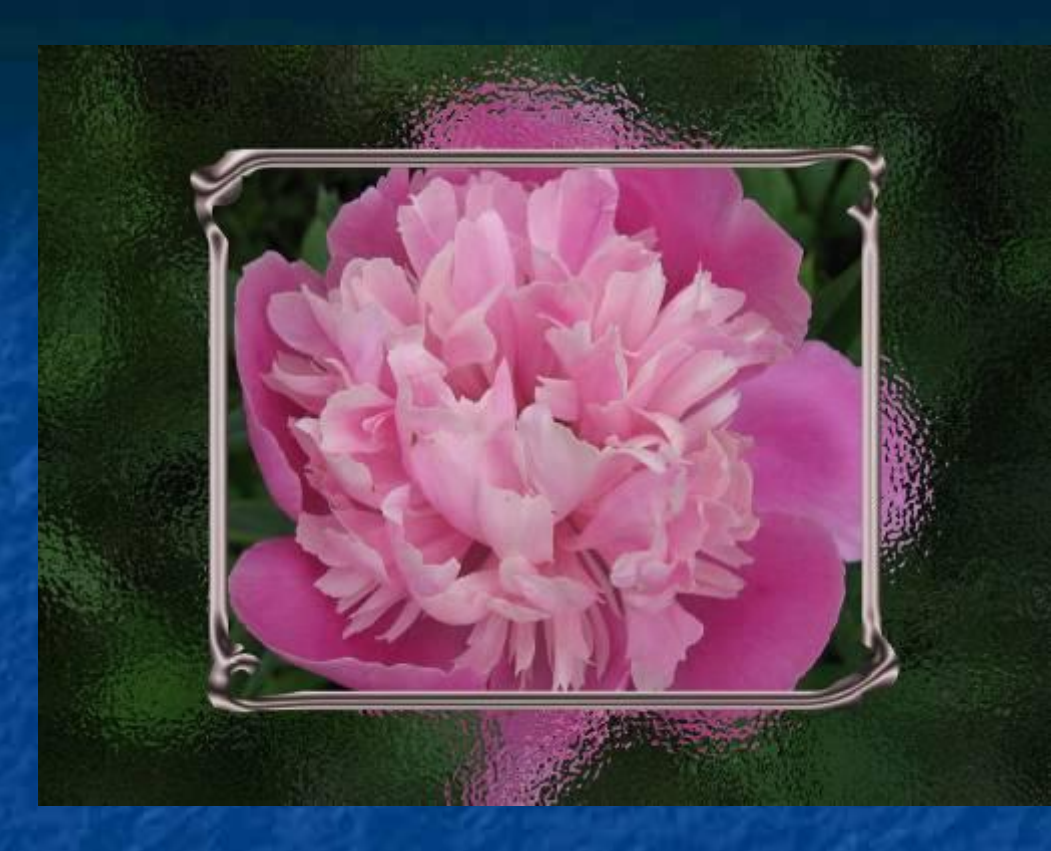

**Команды основного меню**: File, Image, Select, Layers, Filter **Панель инструментов** Выделение, Перемещение слоев **Палитры** History, Layers **Цель:** Научиться создавать эффектно обработанные фотоизображения, обрамленные рамочками с применением фильтров и эффектов.

## Откройте файл с фотографией, например, с цветами.

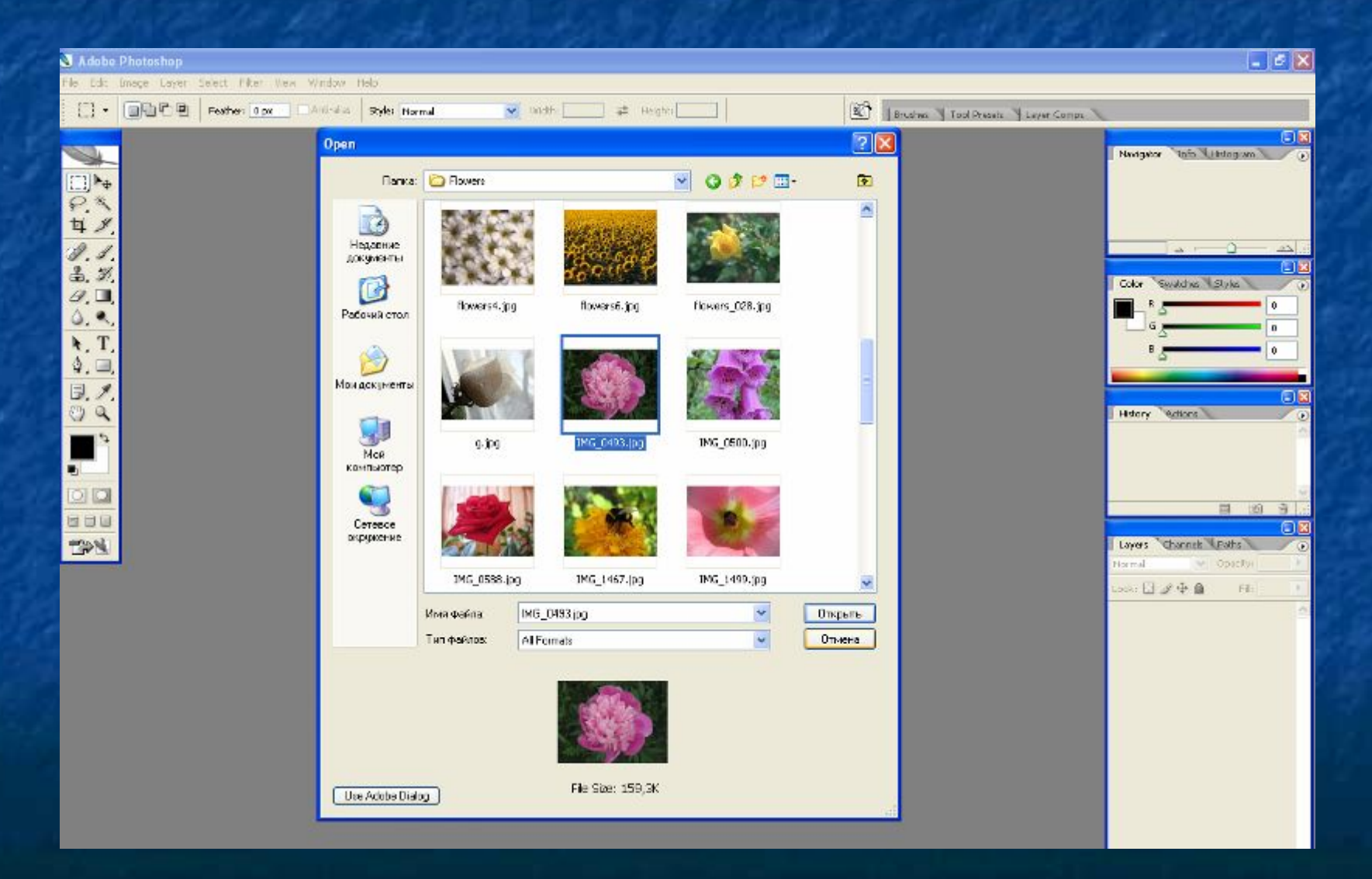

## Выделите прямоугольную область.

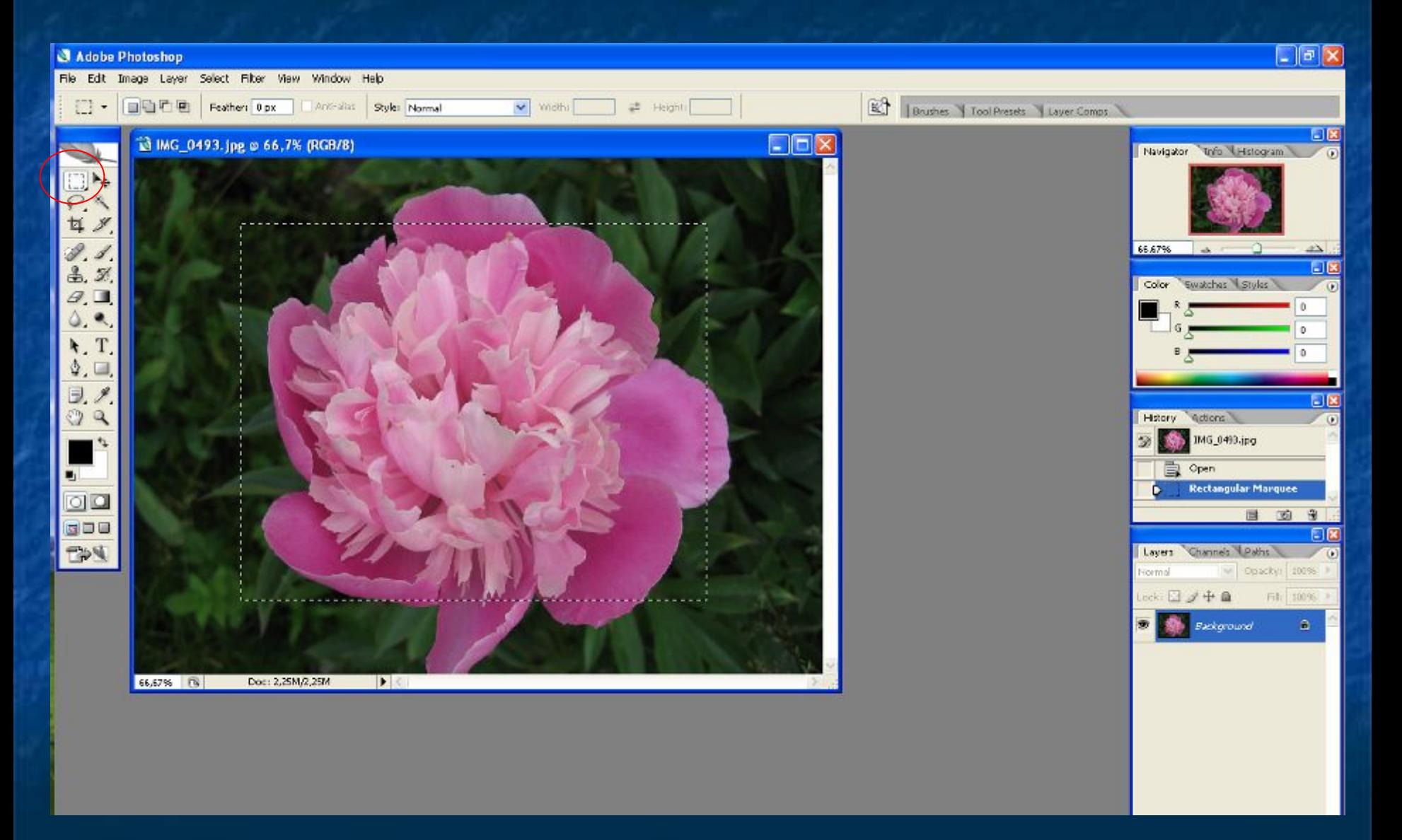

## Укажите, что выделенная область будет рамкой: Select – Modify – Border – 7pix 7 точек – это толщина нашей рамки.

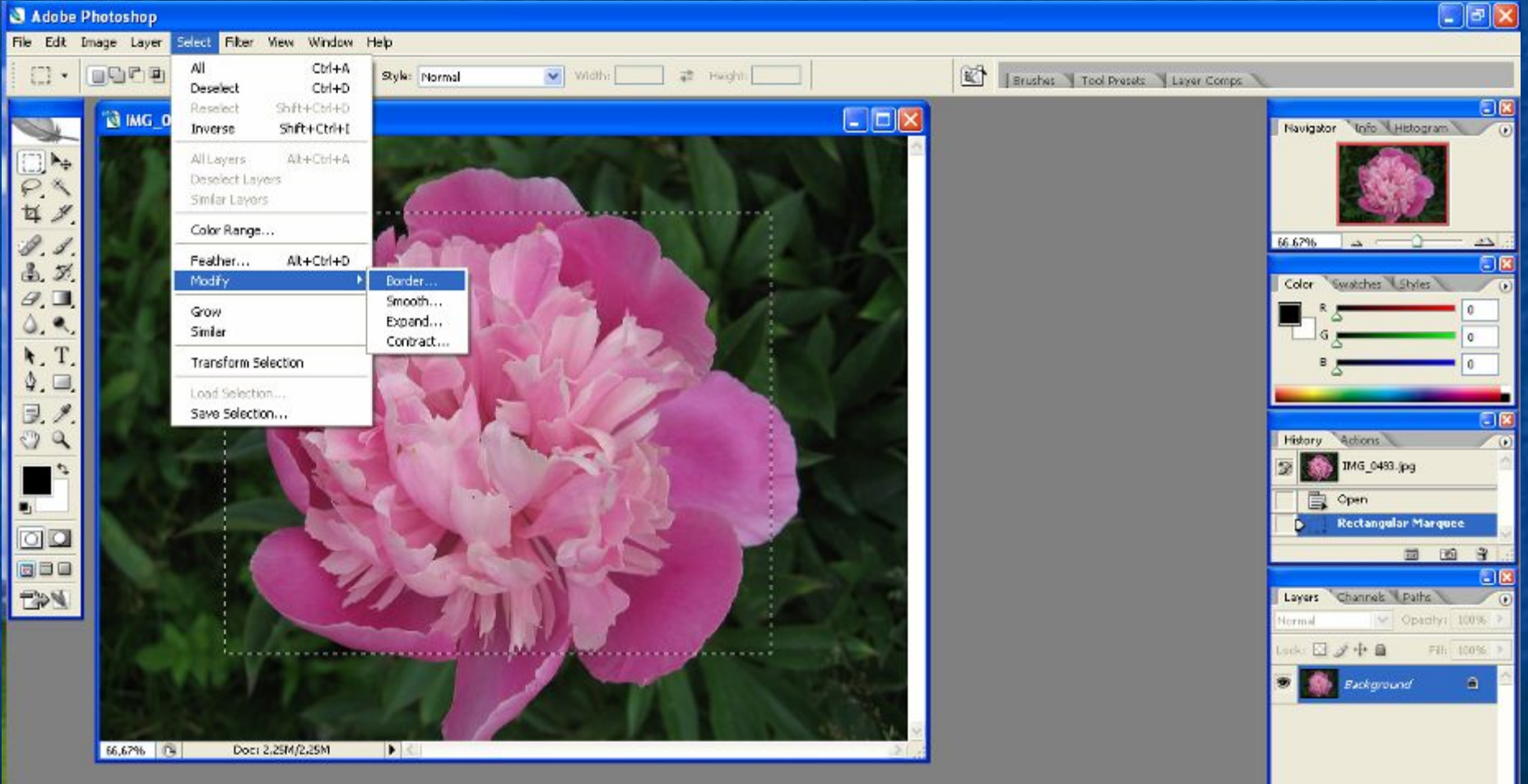